# EROAD **Driver Training - Inspect DVIR**

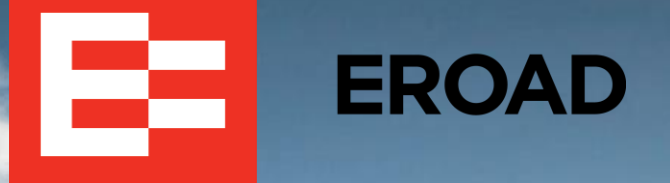

## **Learning Objectives**

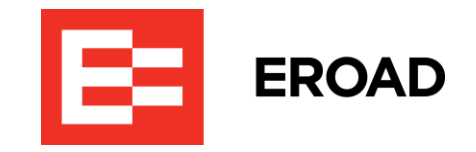

This training session includes the following learning objectives:

- Reviewing DVIR requirements
- Viewing an overview of the EROAD Inspect DVIR
- Accessing the EROAD Inspect DVIR
- Performing a pre-trip inspection without defects
- Performing a post-trip inspection with defects
- Reviewing Reported Defects and confirming repairs
- Confirming a discarded defect item
- Reviewing the defect inspection procedures when adding or dropping trailers

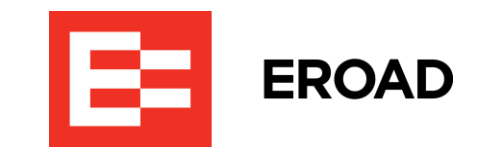

The EROAD ELD in-vehicle device can now be used to complete Driver Vehicle Inspection Reports (DVIRs) and record any defects that are found. Drivers save time on data entry and can confidently work in a safety-first culture. Here's a summary of the DVIR requirements.

- Drivers are required to complete a daily written inspection report at the end of each driving day.
- Drivers must identify any known defects on the DVIR, which could affect operational safety of the vehicle or could result in a mechanical breakdown.
- Motor carriers must repair any defect or deficiency listed on the DVIR that is likely to affect the safe operation of the vehicle.
- Motor carriers or their mechanic must certify that any listed defect or deficiency has been repaired or that immediate repair is not necessary.
- Motor carriers must maintain the original copy for three months.

*Note: DVIR functionality is only available on trucks that have ELD activated.*

#### **Inspect DVIR – Overview (continued)**

DVIR reports include several parts and accessories, including but not limited to the following items:

- Service brakes, including trailer brake connections
- Parking (hand) brake
- Steering mechanism
- Lighting devices and reflectors
- Tires
- Horn
- Windshield wipers
- Rear vision mirrors
- Coupling devices
- Wheels and rims
- Emergency equipment

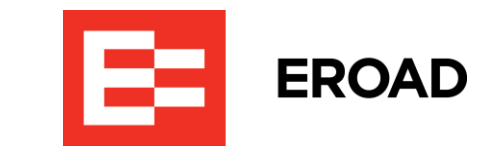

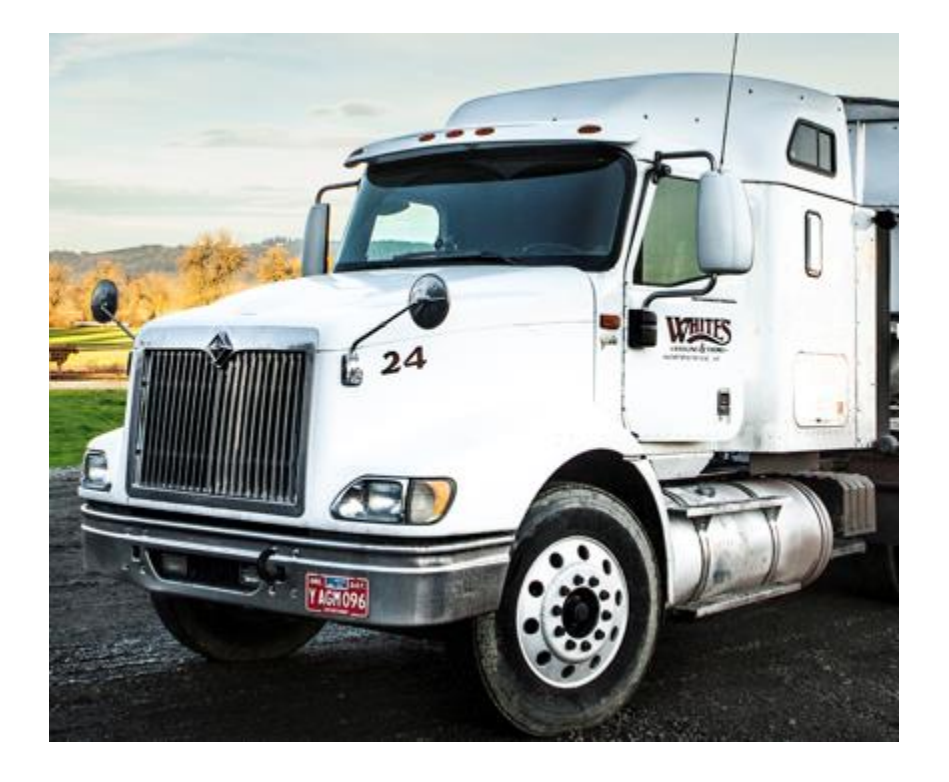

#### **Inspect DVIR – Overview (continued)**

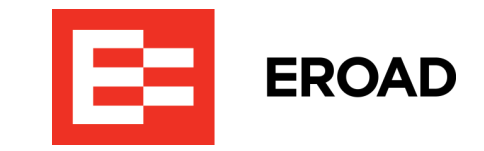

The following steps are performed when using the EROAD Inspect DVIR:

- **1.** Vehicle Inspection Driver performs a circle check of the vehicle and trailer(s), checking under the hood, walking around to look for defects/damage, and starting the vehicle to test the lights, brakes, and so on.
- **2. Report Defects -** Driver reports any defects using the EROAD in -vehicle device by accessing the Inspect DVIR feature.
- **3.** Driver Sign Off Driver digitally signs the report by submitting the defect(s) through the EROAD Inspect DVIR. This is the first required signature.

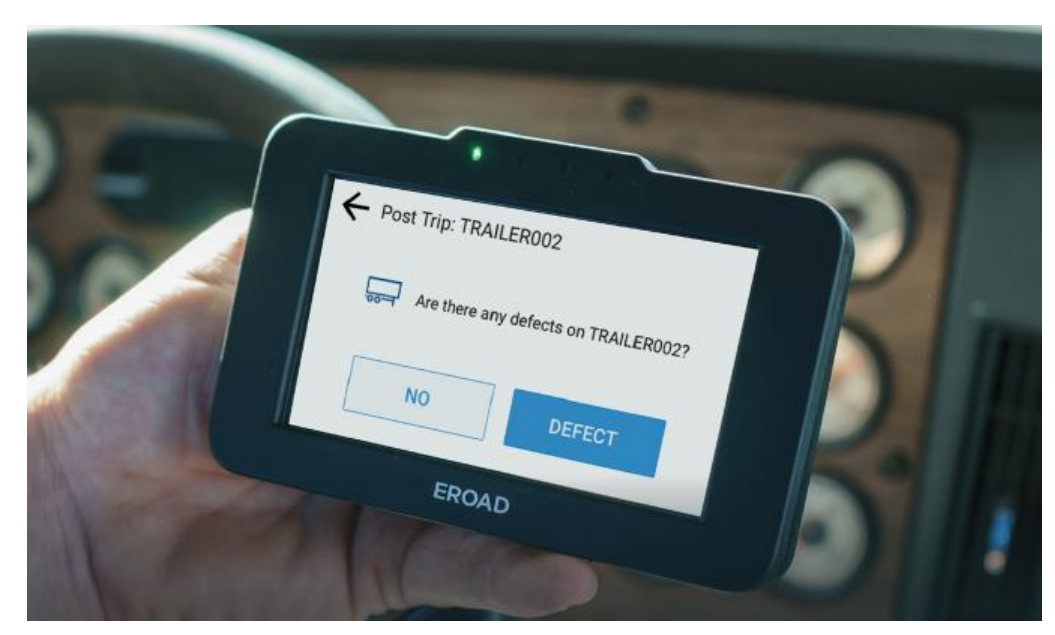

#### **Inspect DVIR – Overview (continued)**

- **4. Automatic Upload to Depot Inspect -** EROAD in vehicle device automatically synchronizes with the cloud -based Depot Inspect to upload the defect information.
- **5. Defect Repair/Correction -** Motor carriers/ mechanics repair and certify any defects listed on the DVIR, which is the second required signature. Defect monitoring/repair status is conveniently accomplished by using Depot Inspect.
- **6. Certification of Repairs -** Drivers are prompted to certify the repair during their login process on the in -vehicle device, which is the third required signature.

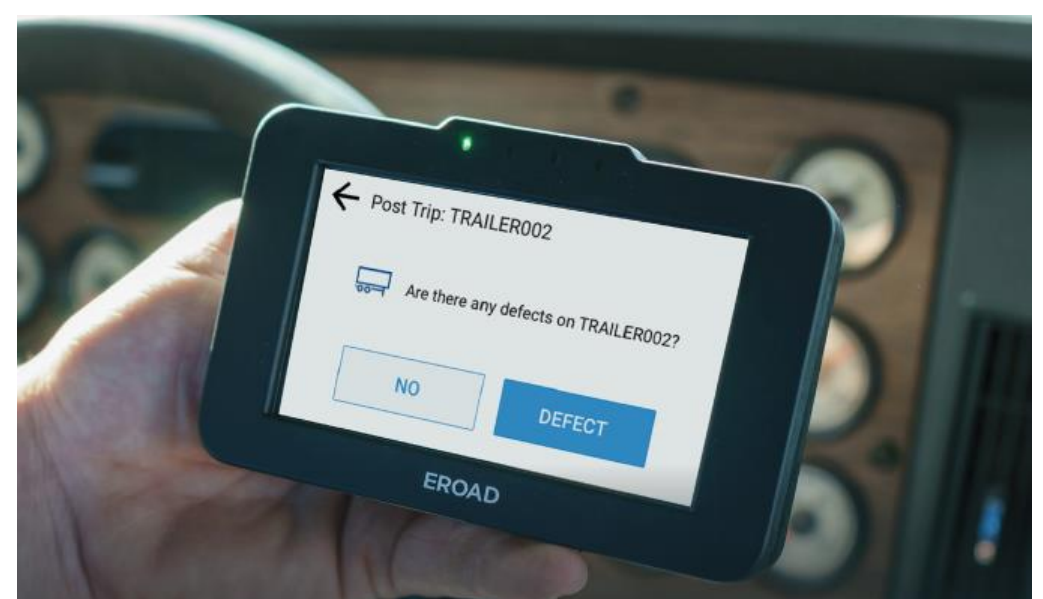

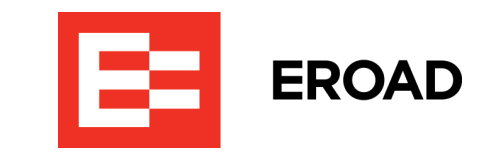

### <span id="page-6-0"></span>**Accessing Inspect DVIR**

Perform the following steps to access the EROAD Inspect DVIR from the Home screen

- 1. Tap the **Vehicle** icon. The Vehicle screen appears for your truck.
- 2. Tap the **Inspect** icon.

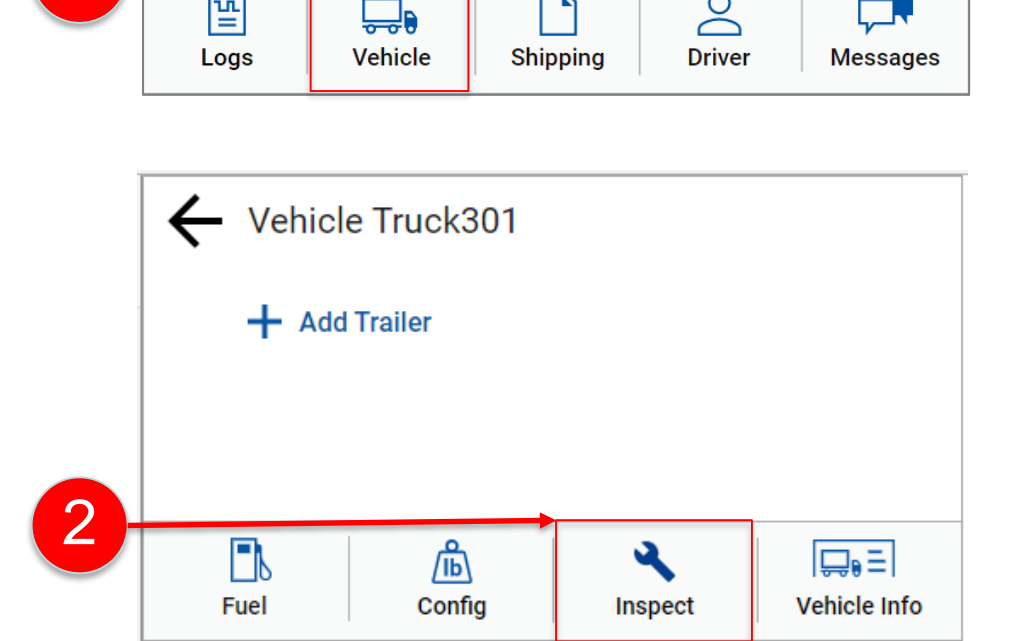

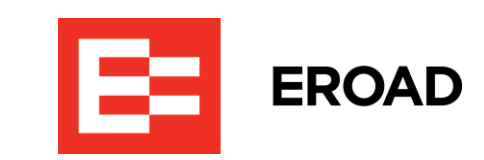

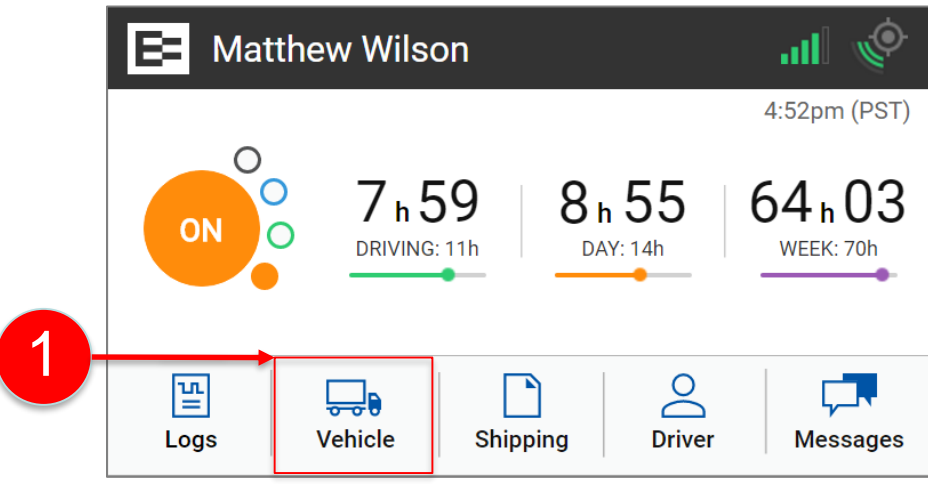

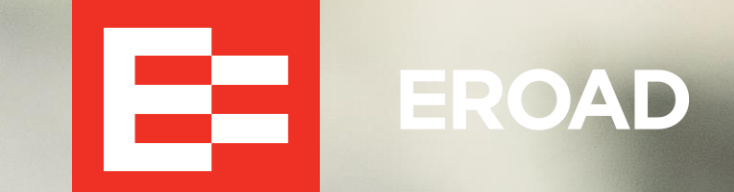

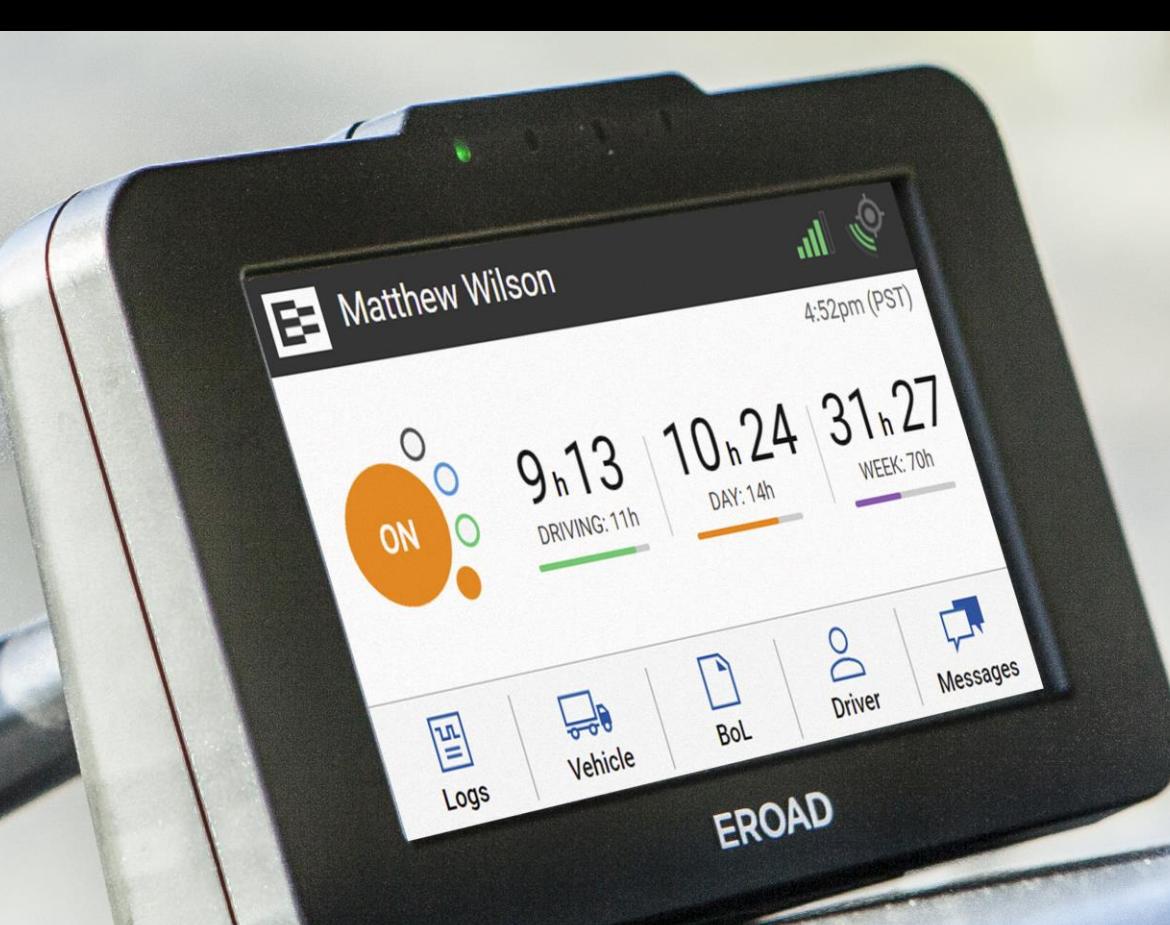

# **DVIR Pre-Trip Inspection**

## <span id="page-8-0"></span>**Pre-Trip Inspection without Defects**

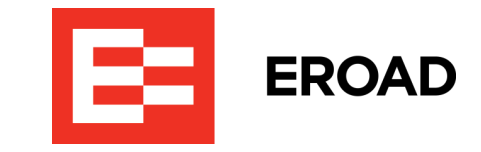

Perform the following steps to do a Pre-Trip Inspection after accessing the Inspect DVIR.

- 1. Tap the **Pre-Trip** button.
- 2. Tap the **checkbox** for your truck if it is not already marked. The contraction of the contraction of  $\sim 1$

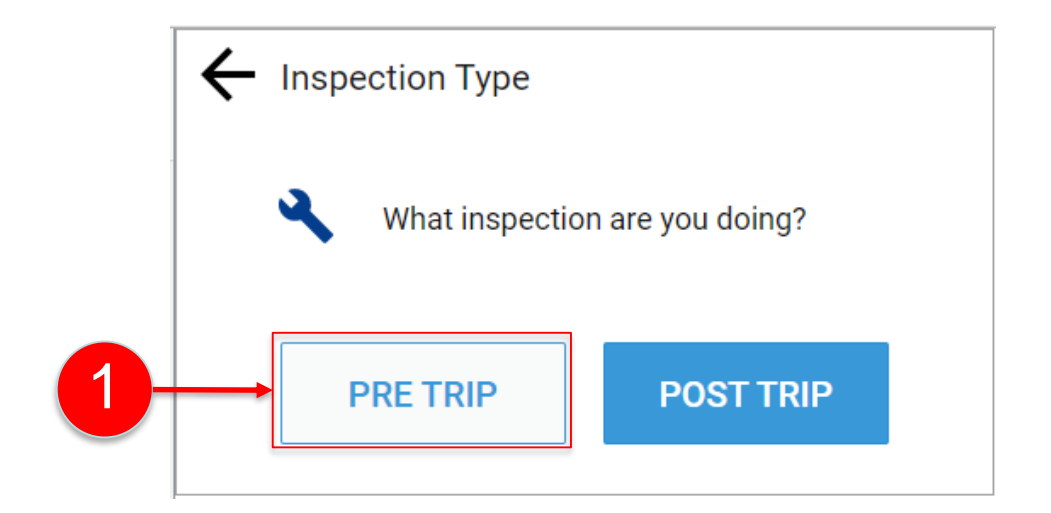

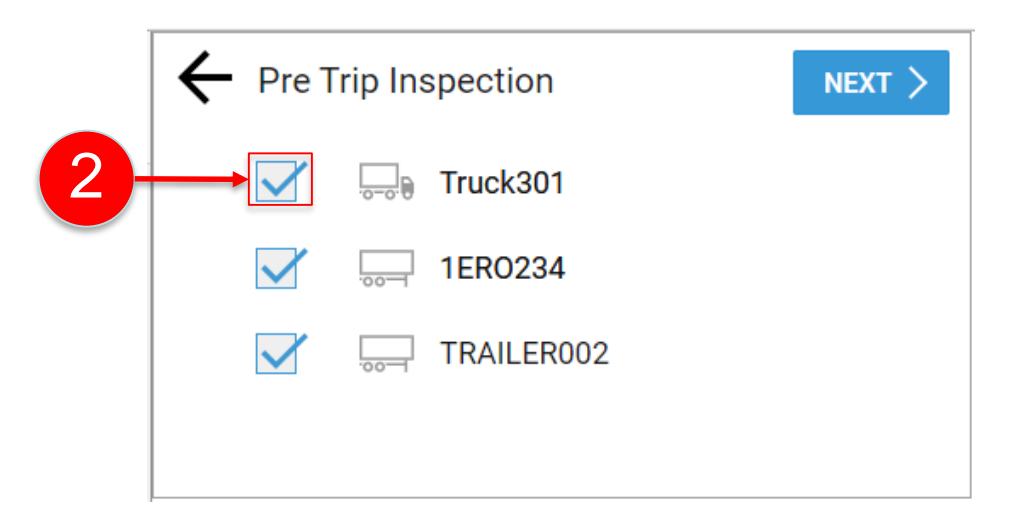

#### **Pre-Trip Inspection without Defects (continued)**

Your pre-trip inspection shows no defects.

3. Tap the **No** button on the Pre-Trip screen, because there are no defects to report.

A confirmation message displays on the in-vehicle device (shown in green) and your inspection report is sent to Depot Inspect. This satisfies the first signature requirement in the DVIR process.

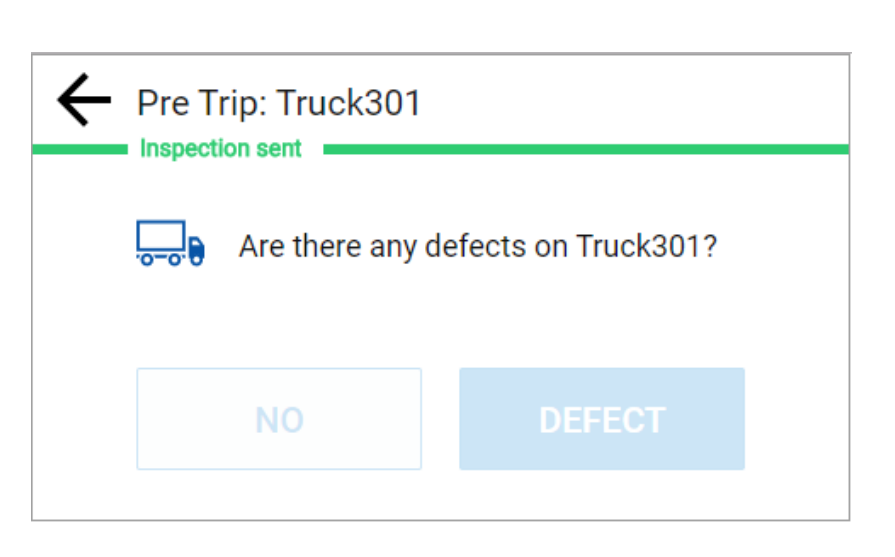

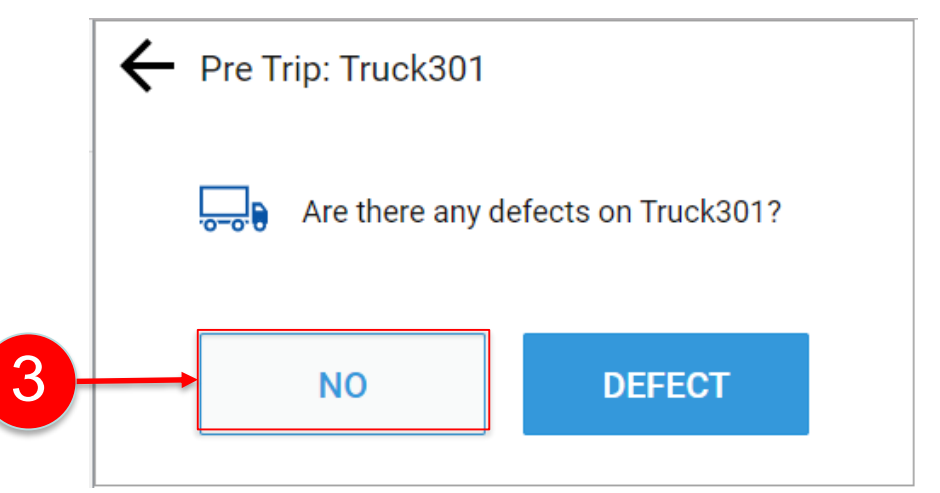

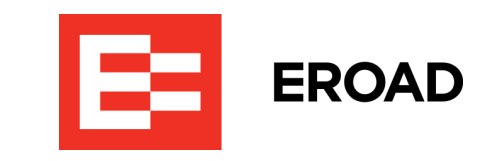

# DVIR Post<sup>e</sup>Trip **Inspection**

**CONTRACTORY SERVICES** 

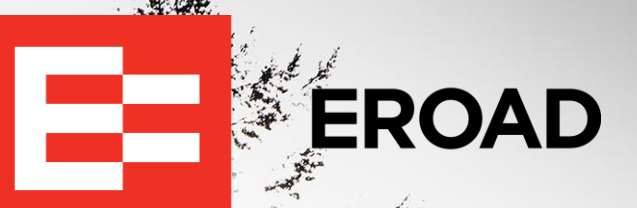

# <span id="page-11-0"></span>**Post-Trip Inspection with Defects**

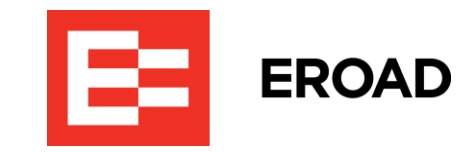

Perform the following steps to do a Post-Trip Inspection.

- 1. Access the Inspect DVIR as previously described on slide [5](#page-6-0).
- 2. Tap the **Post-Trip** button.
- 3. Tap the **checkbox** for your truck if it is not already marked.

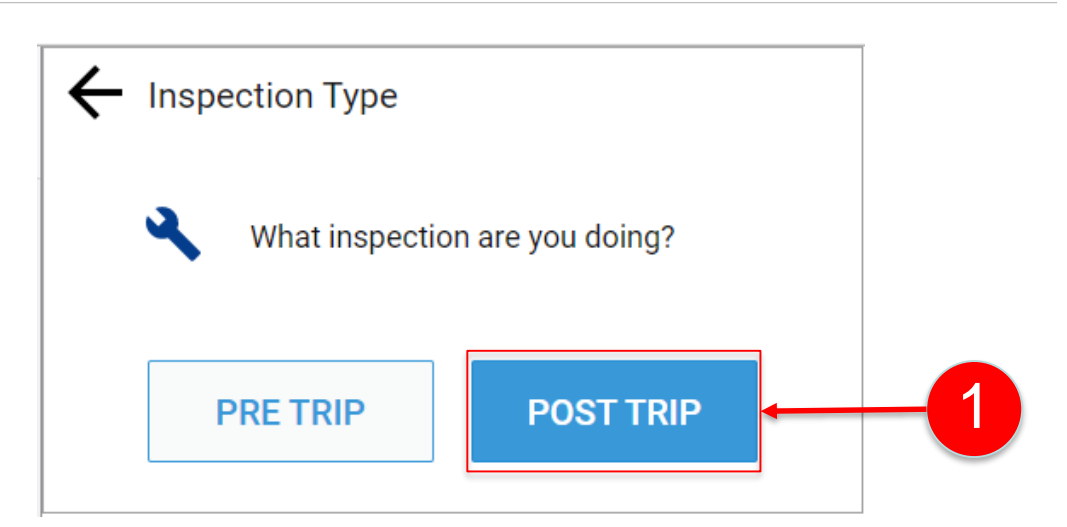

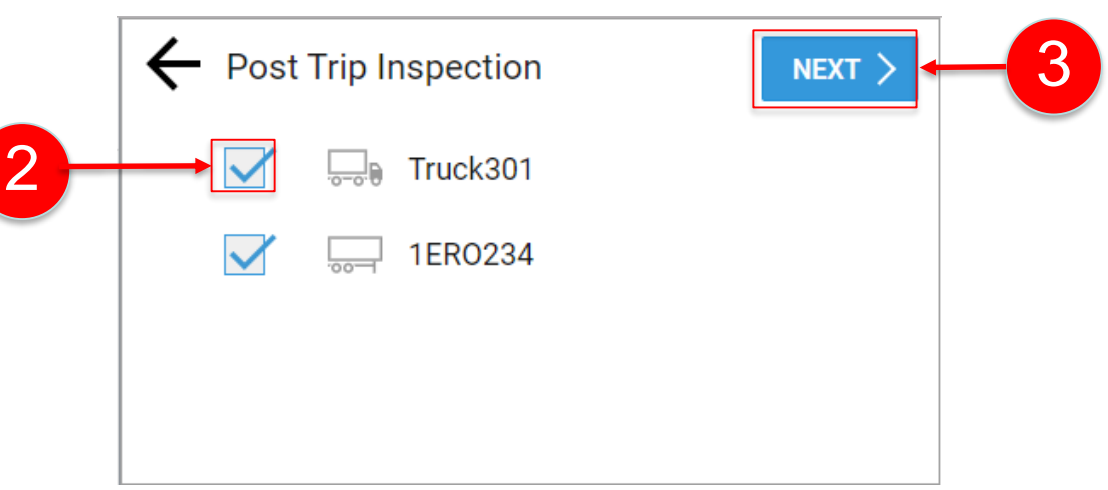

## **Post-Trip Inspection with Defects (continued)**

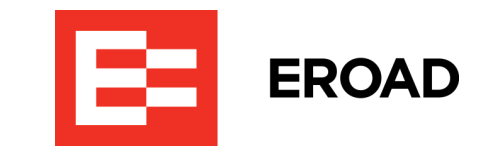

- 4. Tap the **Defect** button.
- 5. Tap the defect category that applies to your inspection. This example uses the **Exterior** category.
- 6. Tap the **Next** button.

*Note: Items included in each category are listed in the appendix of the Inspect DVIR Addendum to the EROAD ELD User Manual.* 

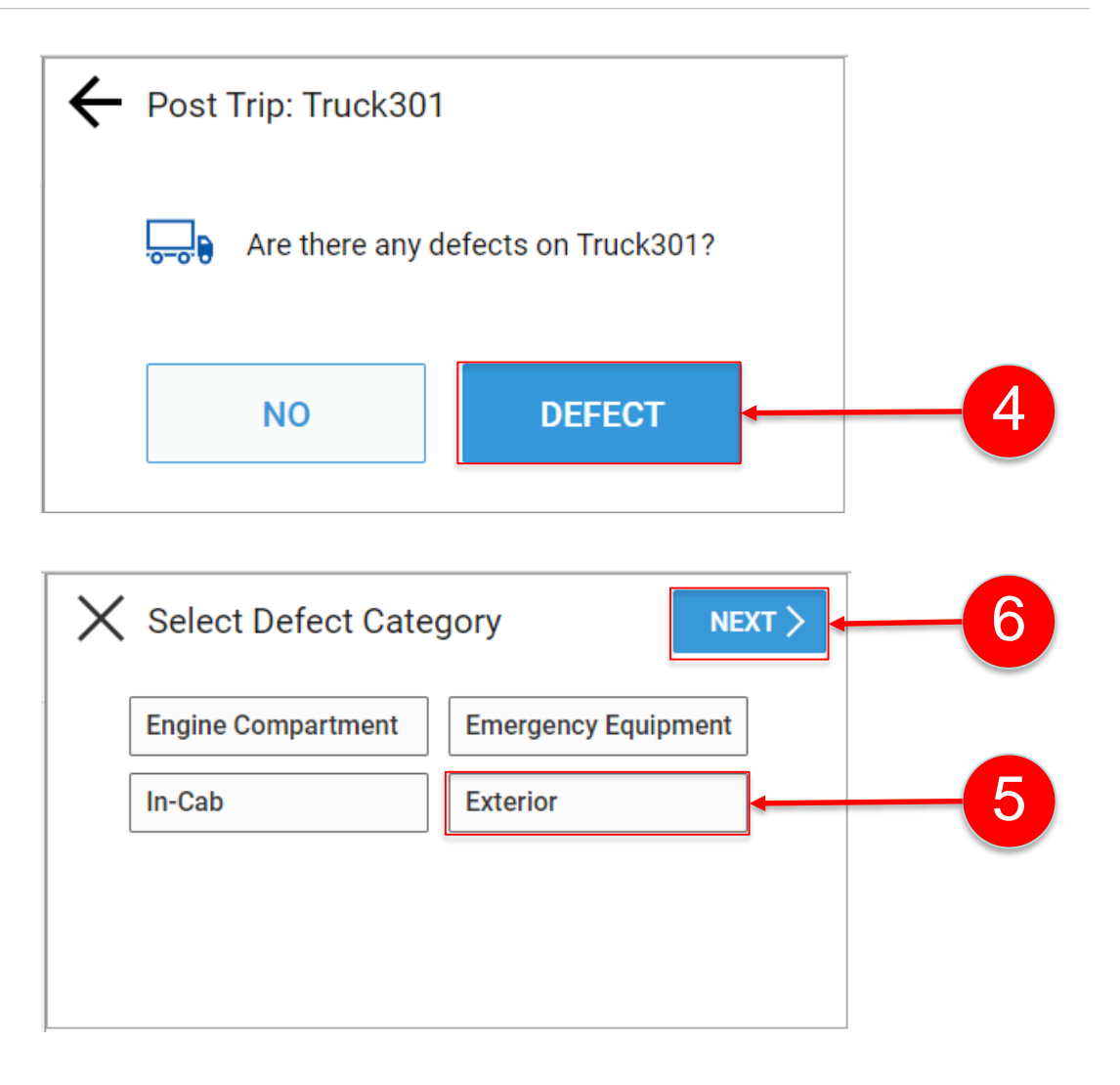

#### **Post-Trip Inspection with Defects (continued)**

- 7. Tap the Defect item. Select **Brakes** for this example.
- 8. Tap the **Next** button.
- 9. Tap the defect explanation that applies. Select **Needs replacement** for this example. *Note: Tap Other if none of the options apply. Then, you can enter a customized explanation of the defect.*

10. Tap the **Next** button.

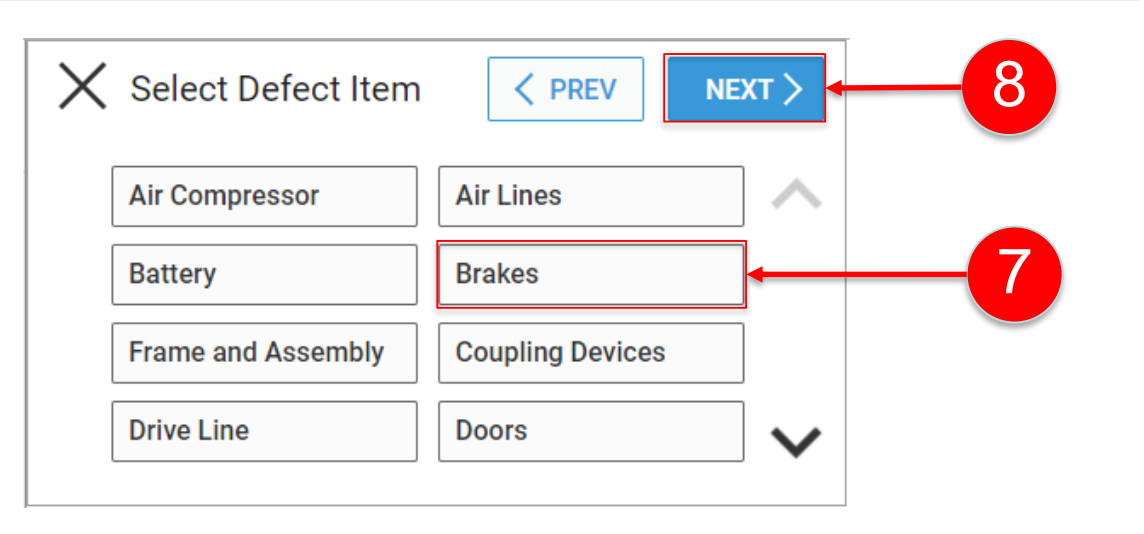

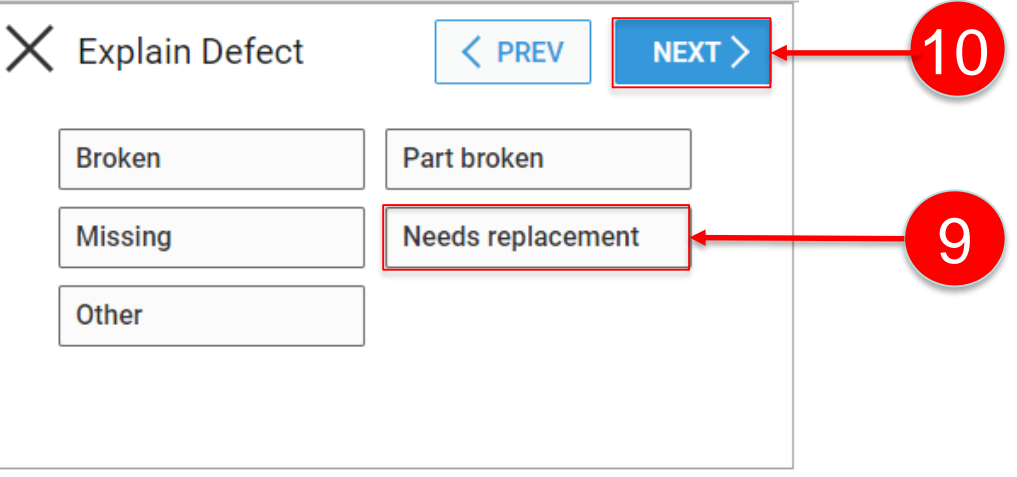

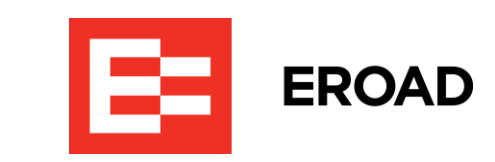

### **Post-Trip Inspection with Defects (continued)**

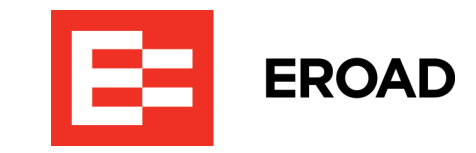

Select the appropriate response at the *Is it Safe to Use?* prompt.

11. Tap the **Not Safe** button in this example.

12. Tap the **Submit** button if there are no other defects to report. *Note: You have the option to tap the Add Defect icon if there is more than one defect to report. Then tap Submit after all defects are entered.*

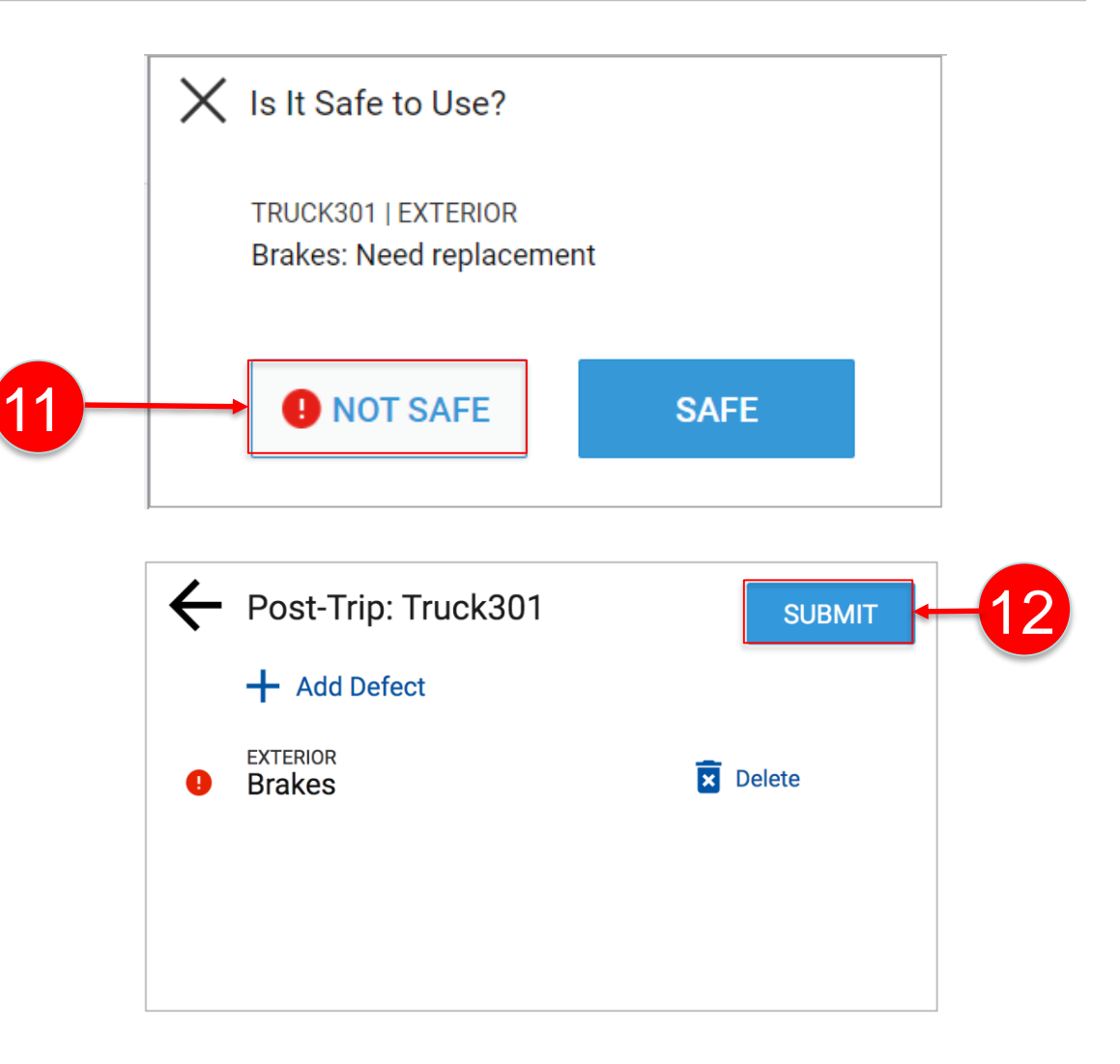

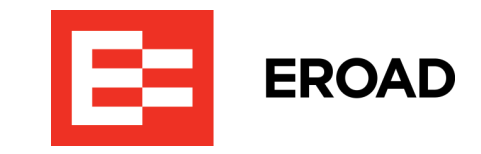

A confirmation message displays showing that the inspection report was sent to the cloud-based Depot application.

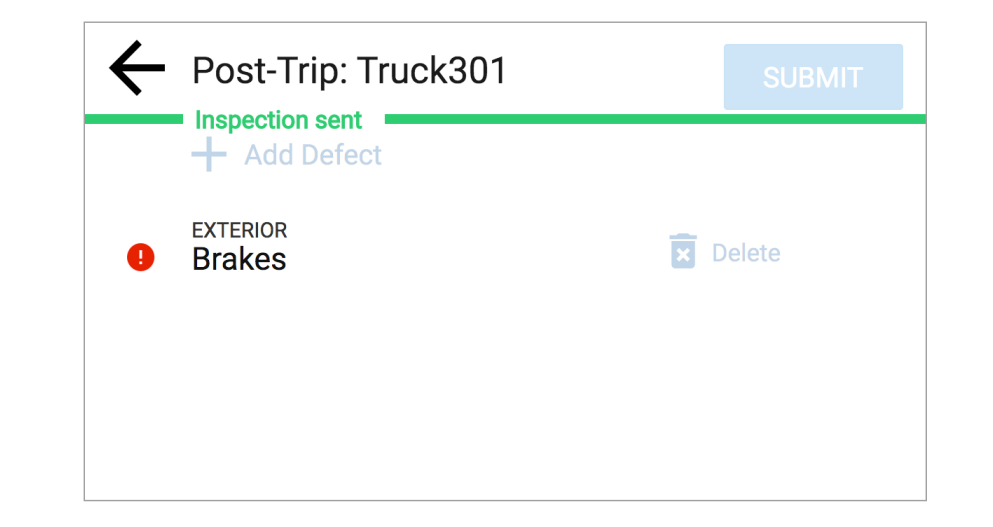

# **Reviewing Defects & Confirming Repairs**

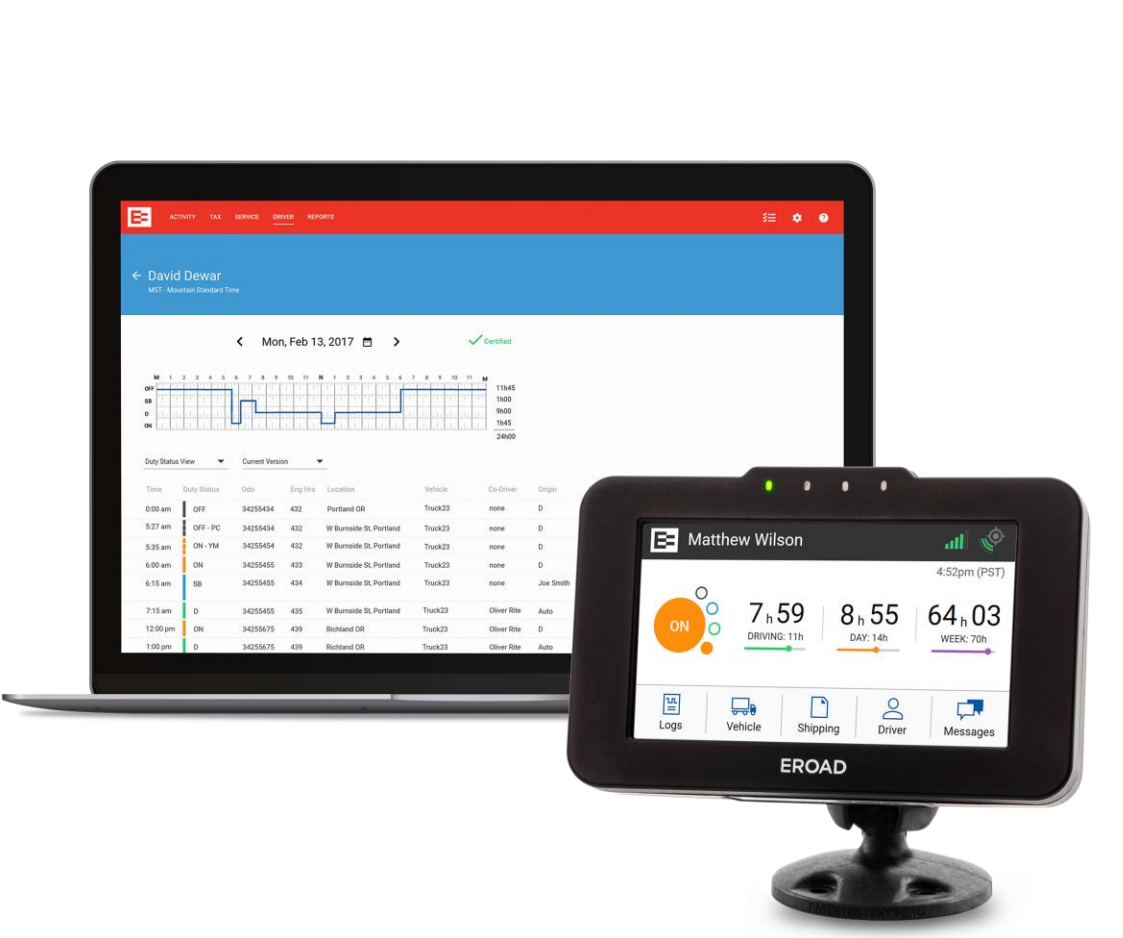

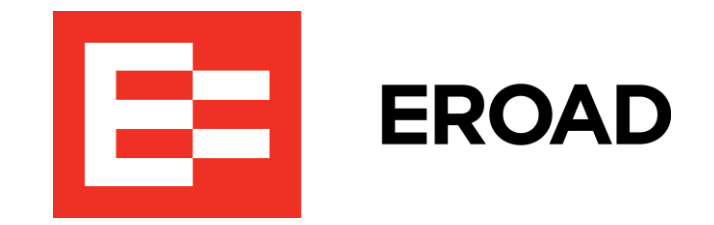

#### **Review Reported Defects & Confirm Repairs**

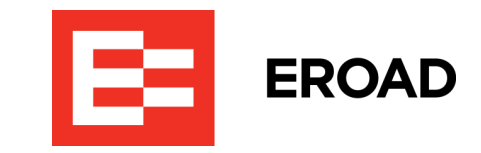

Drivers are prompted to review and confirm repairs on the in -vehicle device after a defect item is changed to the *Repaired* status in the Depot Inspect Defect Board. Changing a defect item in the Defect Board satisfies the second signature requirement in the DVIR process.

- 1. Tap the **Review** button on the Defects Found screen to see the repair status.
- 2. Review the defect status and then tap the **Confirm** button to confirm the repair or tap the **Still Failed** button if the defect is still an issue. Confirming a repair on the in -vehicle device satisfies the third (final) signature requirement in the DVIR process.

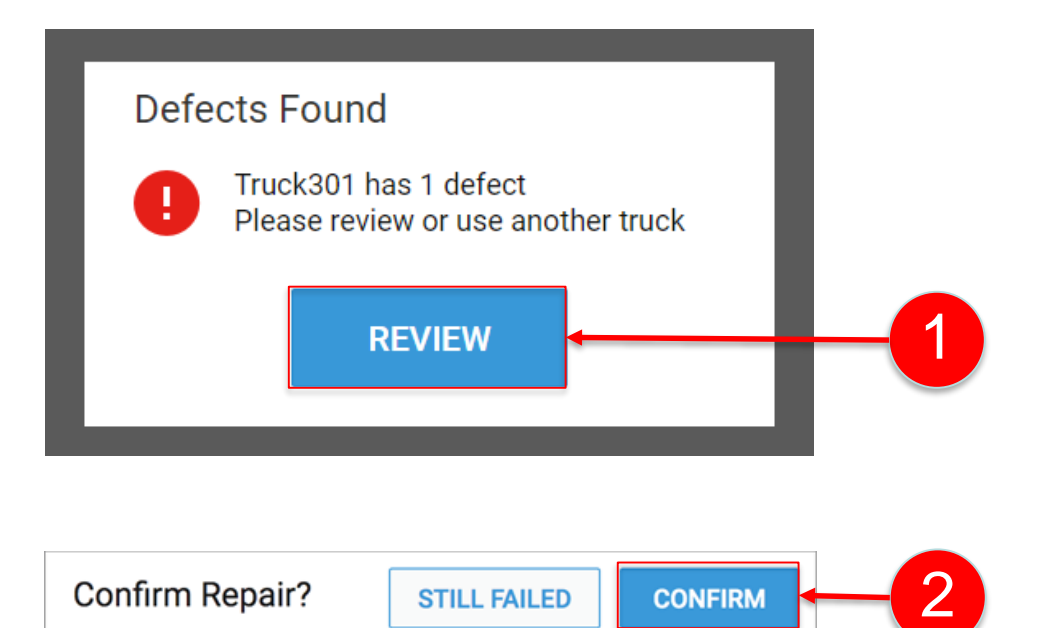

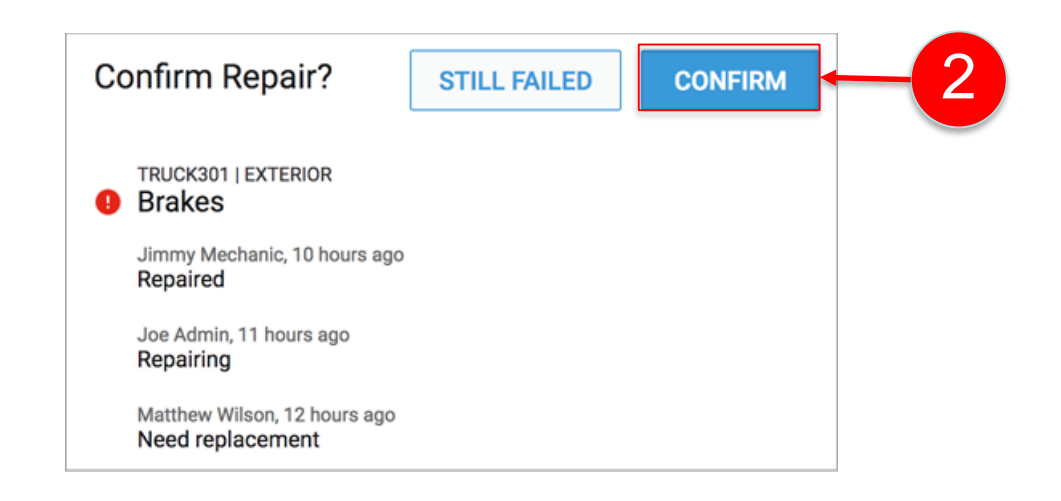

### **Confirming a Discarded Defect Item**

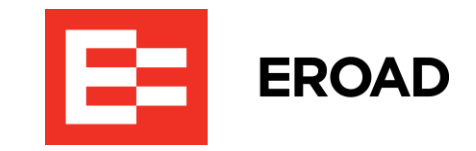

Occasionally, a reported defect item is discarded by the mechanic, who determines that repair is not required. Drivers must review and confirm this status on the in-vehicle device.

- 1. Tap the **Review** button in the Defects Found screen.
- 2. Review the defect status/comments and then tap the **Confirm** button to confirm the discarded item or tap the **Still Failed** button if it is still an issue.

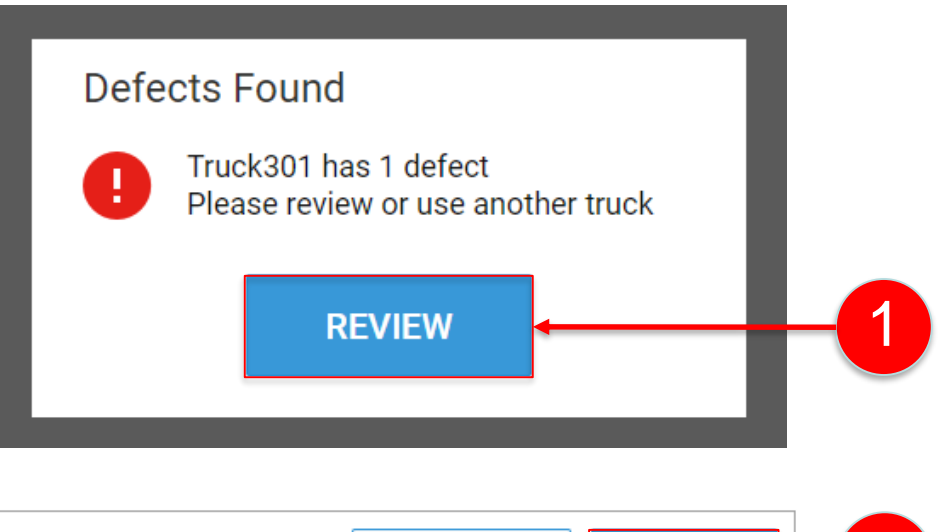

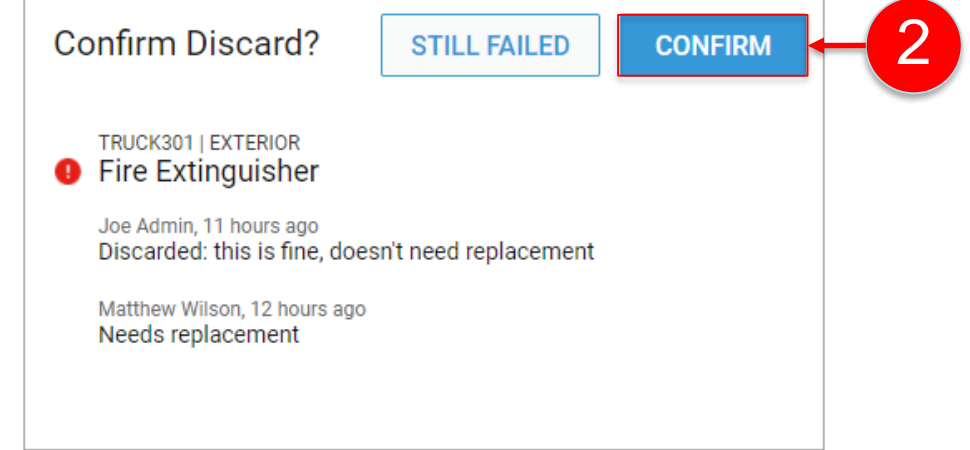

# **Defect Inspections when Adding or Dropping Trailers**

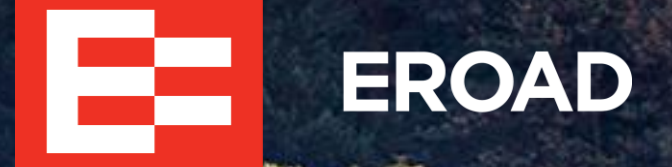

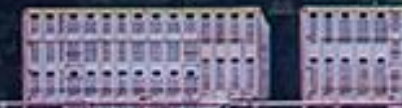

## **Using Inspect when Dropping/Adding Trailers**

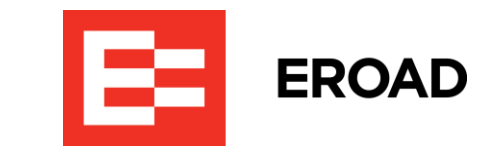

You might need to add or drop trailers during your work shift, so perform the following steps.

- 1. Access the Inspect DVIR. (See slide  $\leq$ .)
- 2. Perform a pre-trip inspection on your truck and trailer. (See slide  $Z$ .)
- 3. Arrive at your first destination and prepare to drop a trailer. Perform a post-trip inspection on the trailer. (See slide  $10$ .)
- 4. Drop the trailer as described in the EROAD ELD User Manual.
- Add another trailer as described in the EROAD ELD User Manual.
- 6. Perform a pre-trip inspection on the added trailer.
- Drop the trailer at its destination.
- 8. Perform a post-trip inspection.

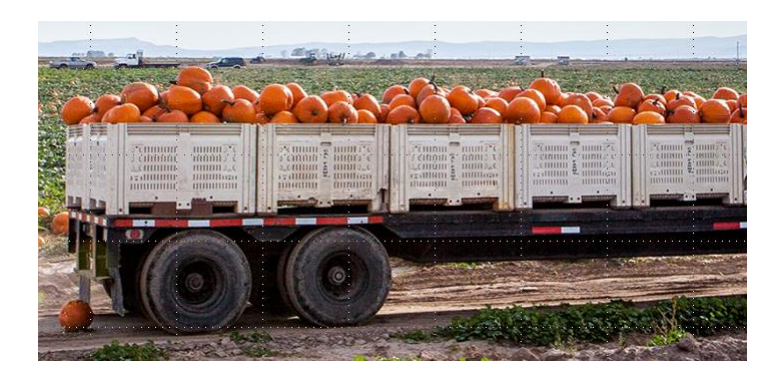

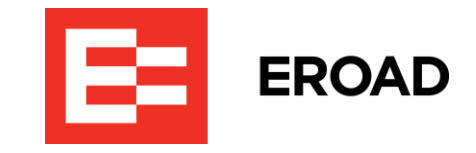

Congratulations in finishing this training session. You've completed the following tasks:

- Reviewed DVIR requirements
- Viewed an overview of the EROAD Inspect DVIR
- Accessed the EROAD Inspect DVIR
- Performed a pre-trip inspection without defects
- Performed a post-trip inspection with defects
- Reviewed reported defects and confirmed repairs
- Confirmed a discarded defect item
- Reviewed the defect inspection procedures when adding or dropping trailers

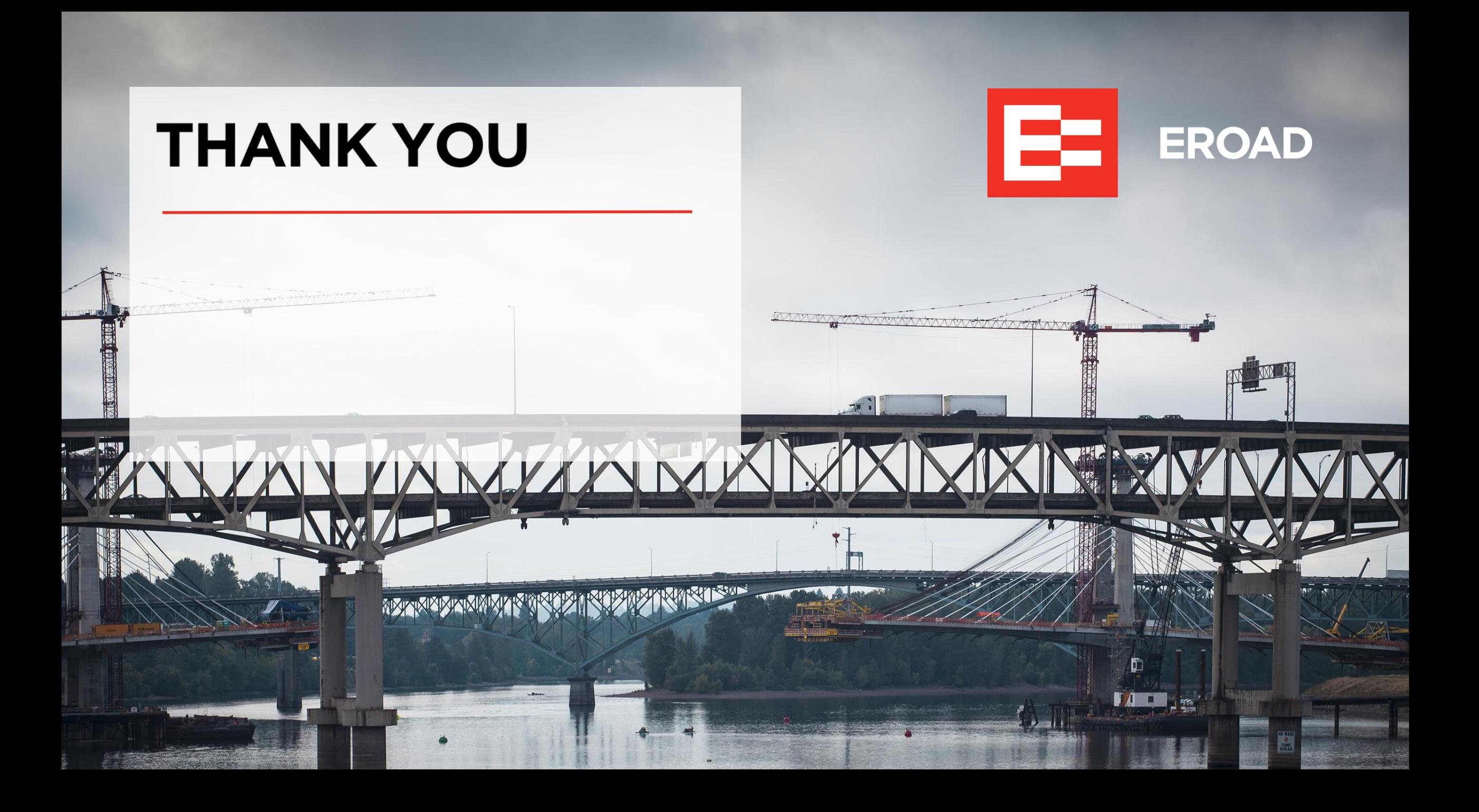